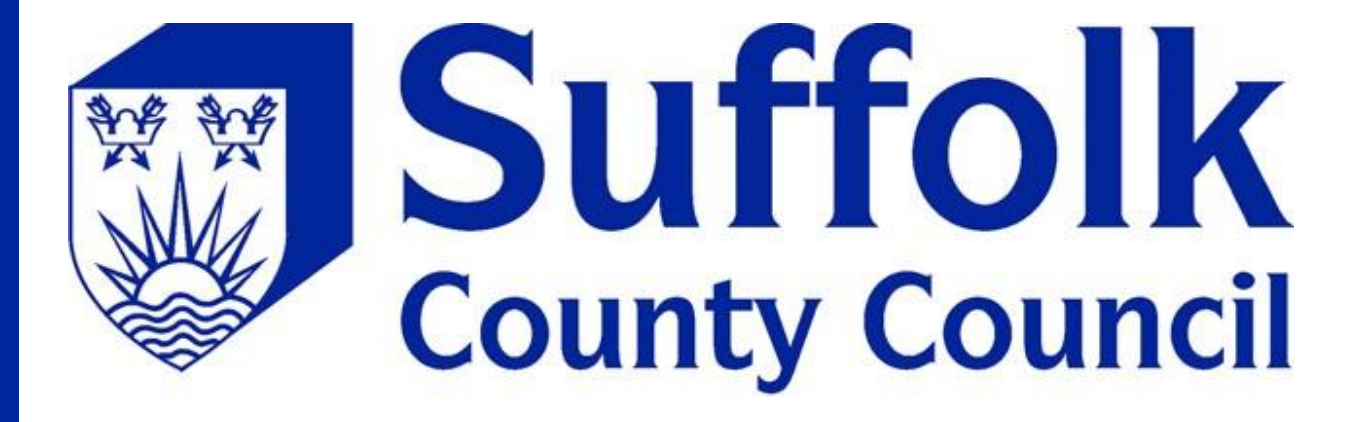

# **Children's portal user guide**

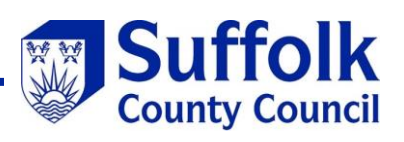

## **Contents**

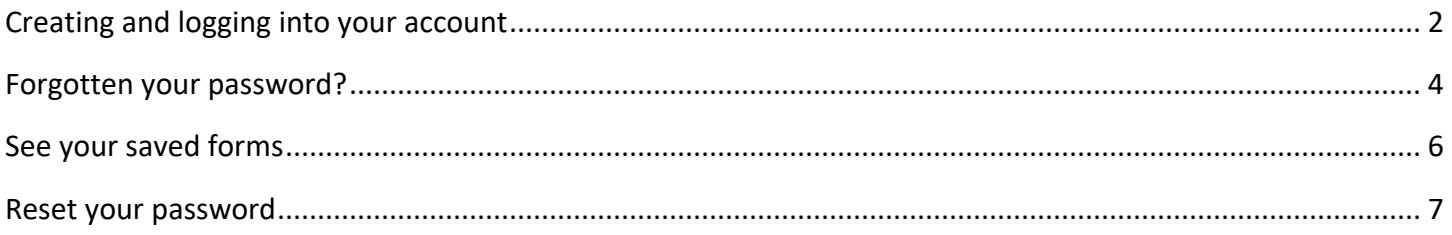

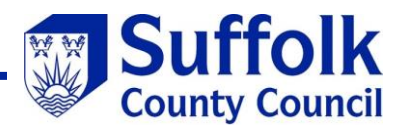

### <span id="page-2-0"></span>**Creating and logging into your account**

Go to *"My Account"*

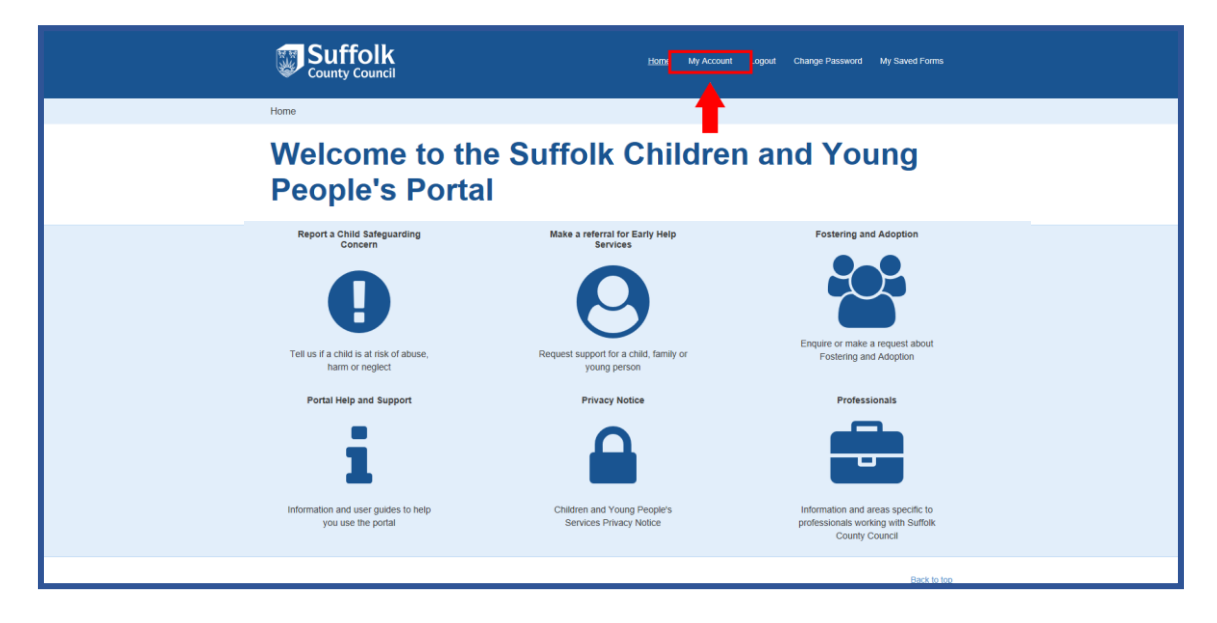

To create an account register as a new user, and follow the on screen instructions

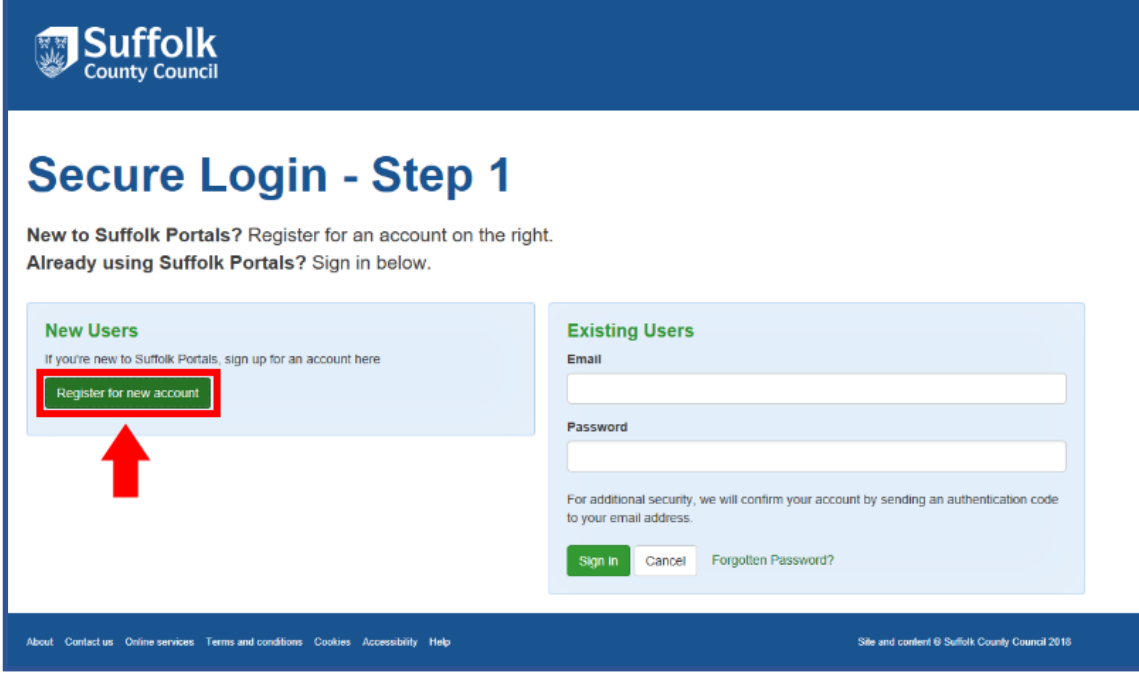

To log into an account use your details to sign in, then follow the onscreen instructions

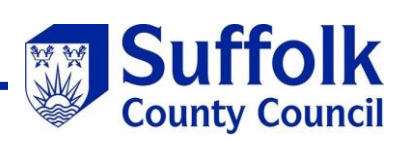

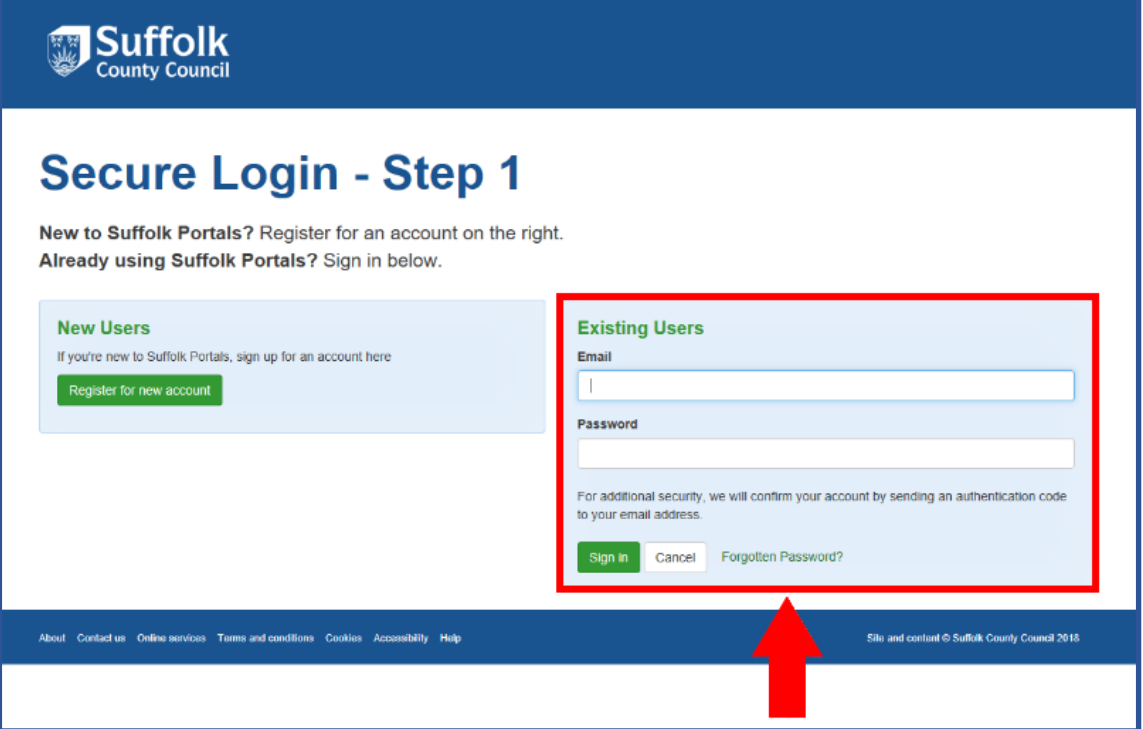

Once your details have been accepted, you will be sent an email with a verification code

Dear

Thank you for using Suffolk Portals! Please enter the following code on the login verification page:

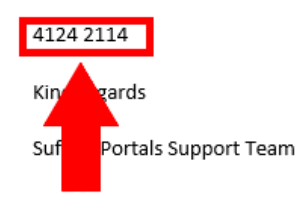

Copy this code into the space provided to log in.

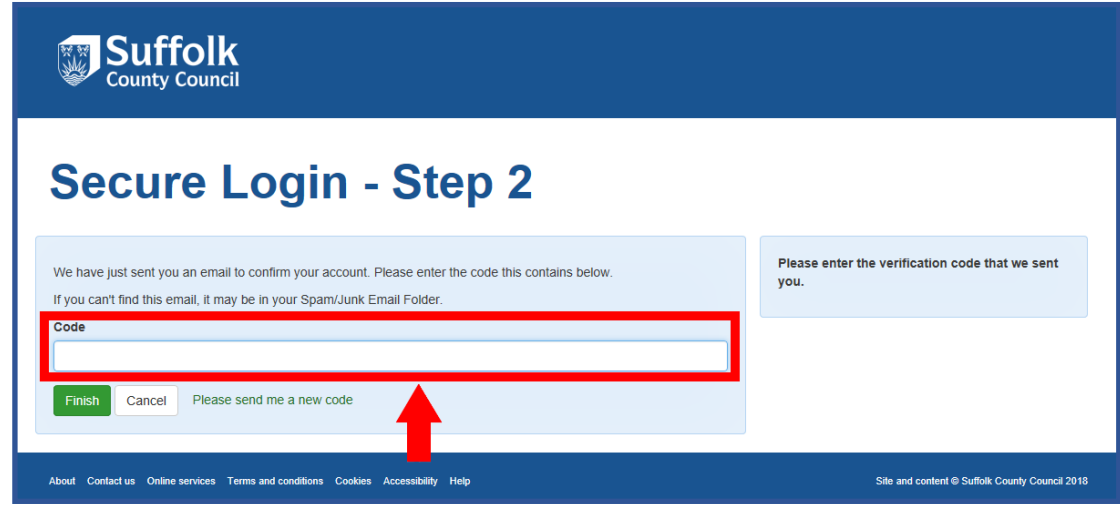

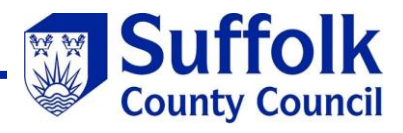

# <span id="page-4-0"></span>**Forgotten your password?**

Go to *"My Account"*

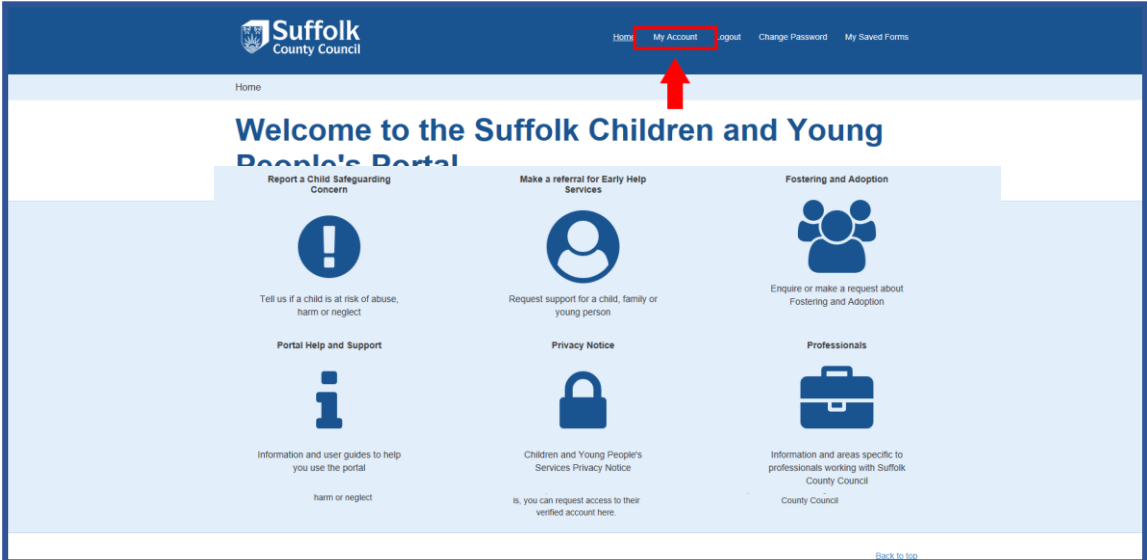

Then *"Forgotten Password"*

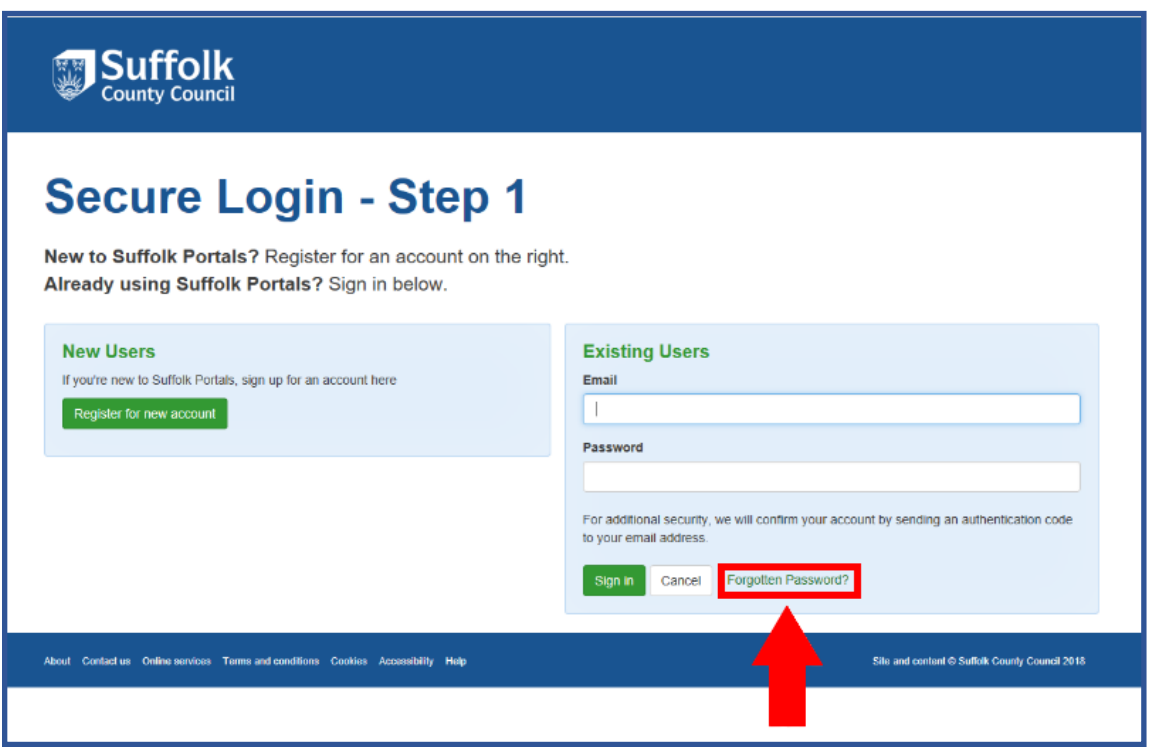

Type your email address then follow the on-screen instructions

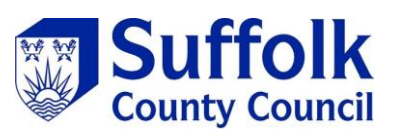

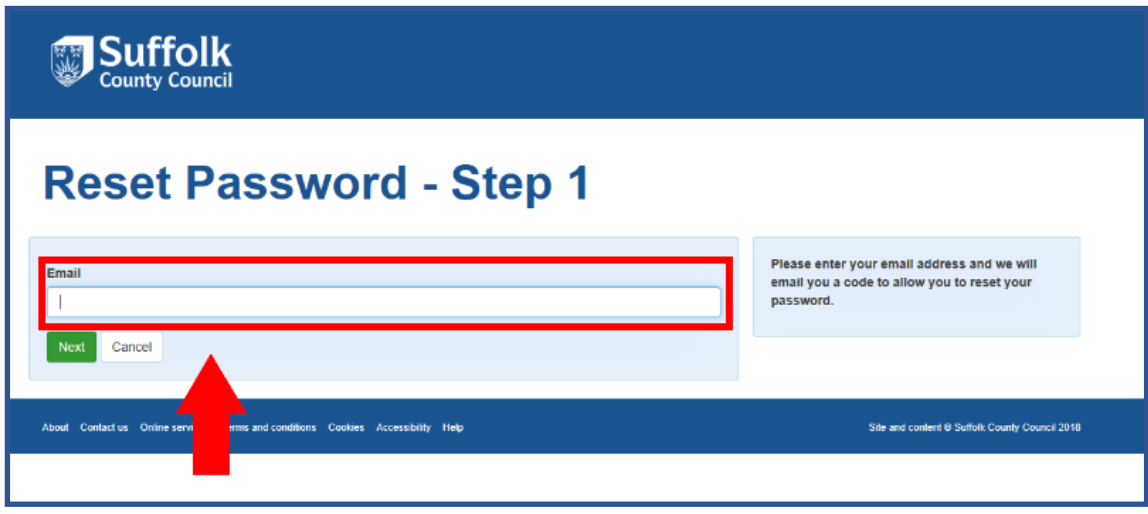

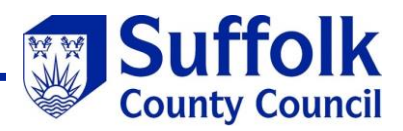

## <span id="page-6-0"></span>**See your saved forms**

Log into your account, once you have logged in go to *"My Saved Forms".*

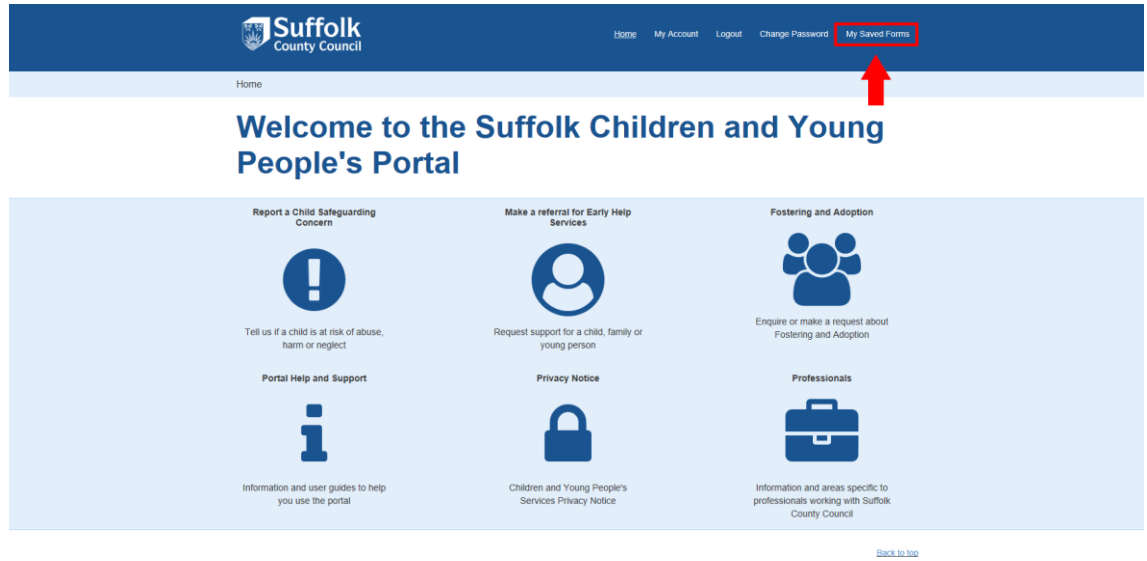

Select the form needed to view.

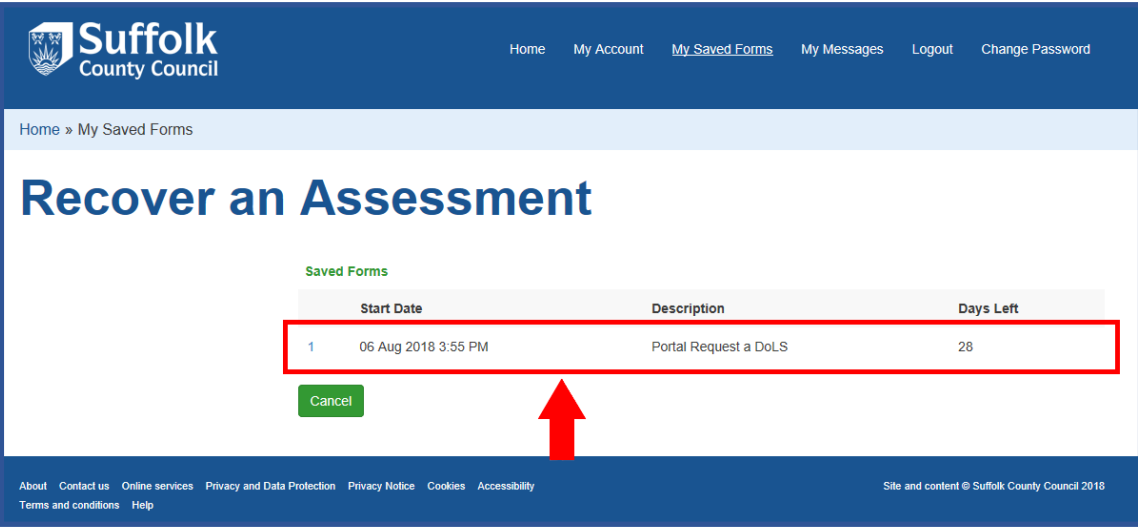

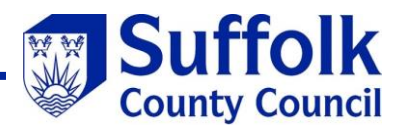

### <span id="page-7-0"></span>**Reset your password**

Log into your account (Link to log in instructions?) , and go to *"Change Password*

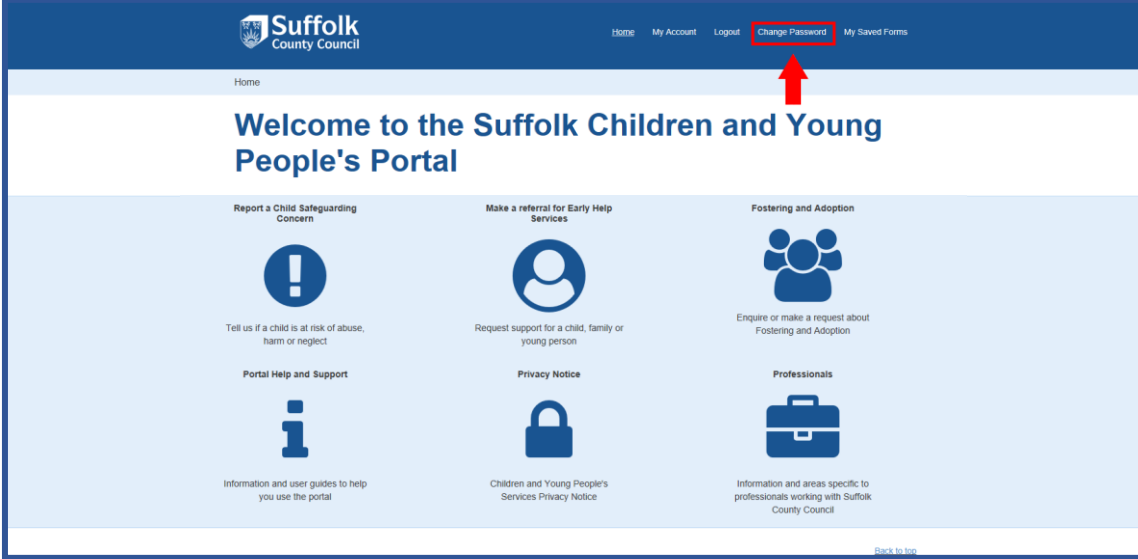

Type your current password and your new password, then press *"Save".*

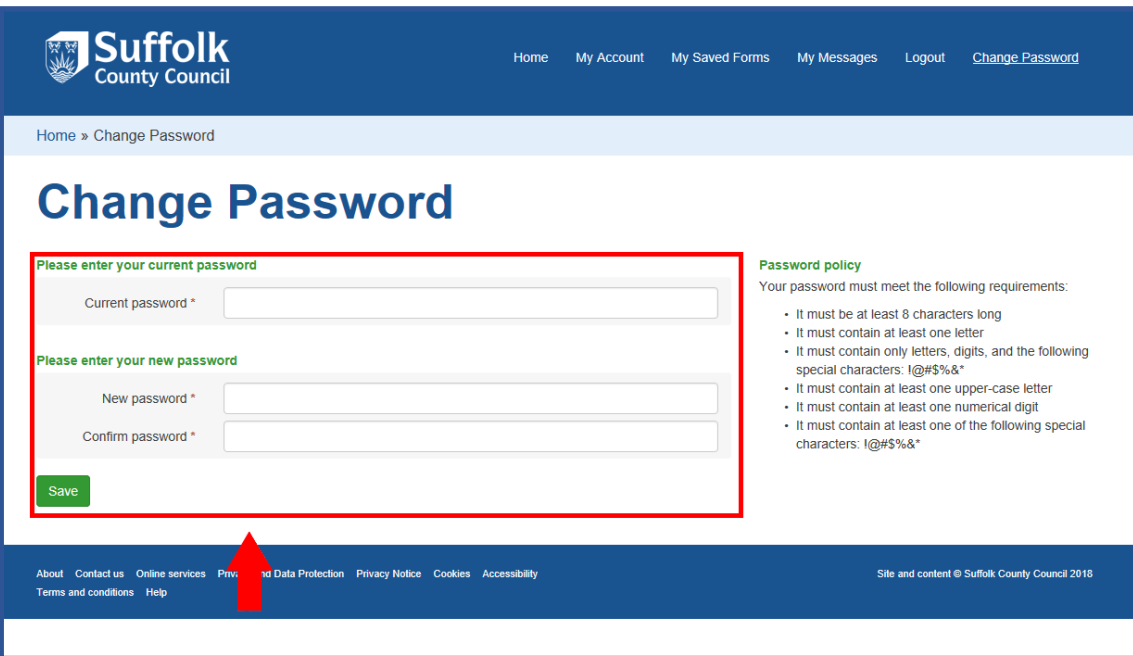

If your new password is accepted, you will see this screen.

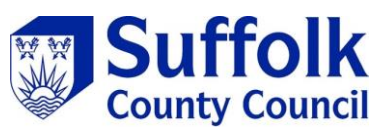

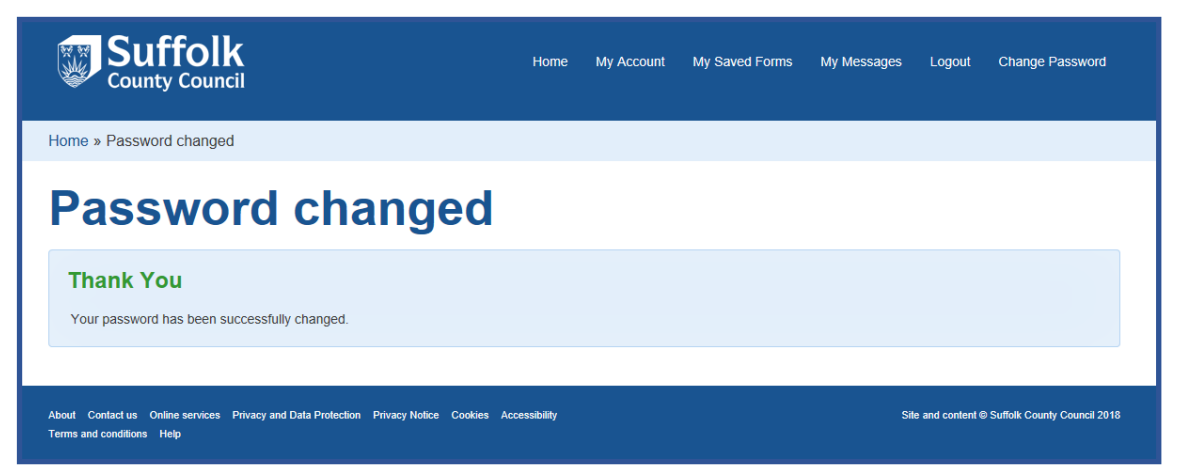